## 社團選課操作步驟

- 1. 點進雲端校務系統連結 **<https://school.tc.edu.tw/>**
- 2. 進到雲端校務系統後,學區選擇西區,學校選擇市立光明國中(如右下圖)後,按下前往

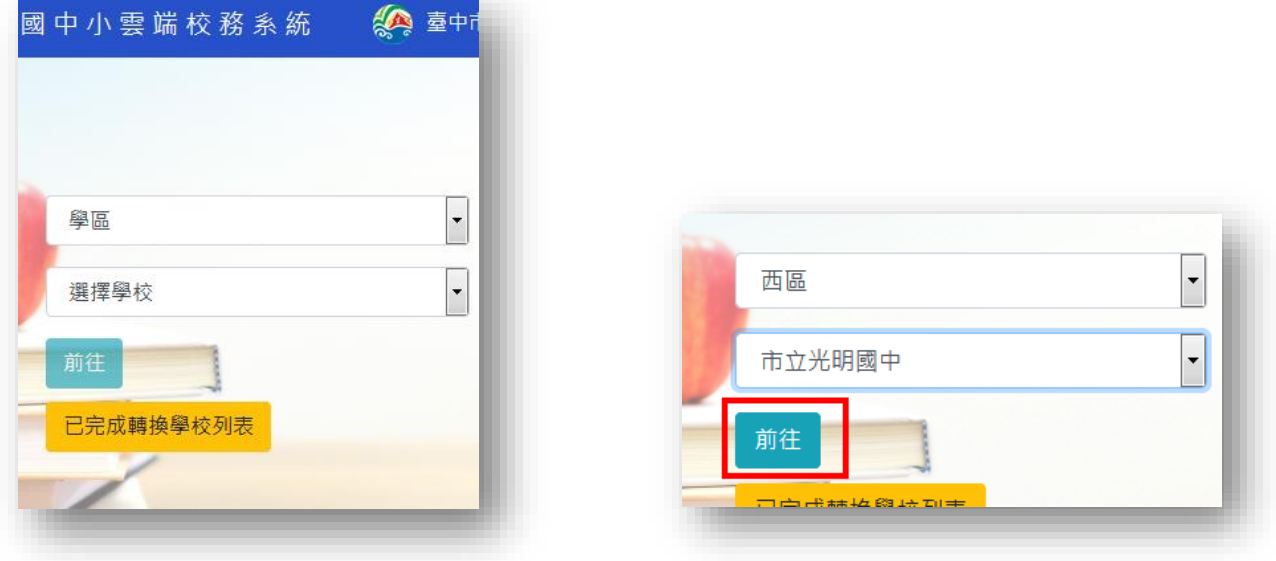

3. 在右上角按下登入系統

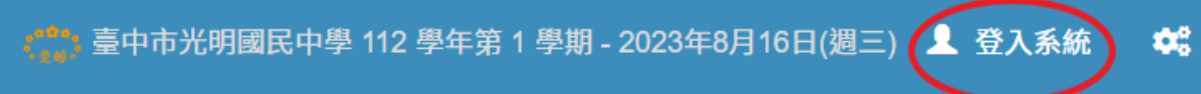

4. (1) 登入帳號:

八年級請輸入「112-」後再輸入你的學號,例如八年級某生的學號為 1120000,登入帳號即為 112-1120000,其中「-」為減號

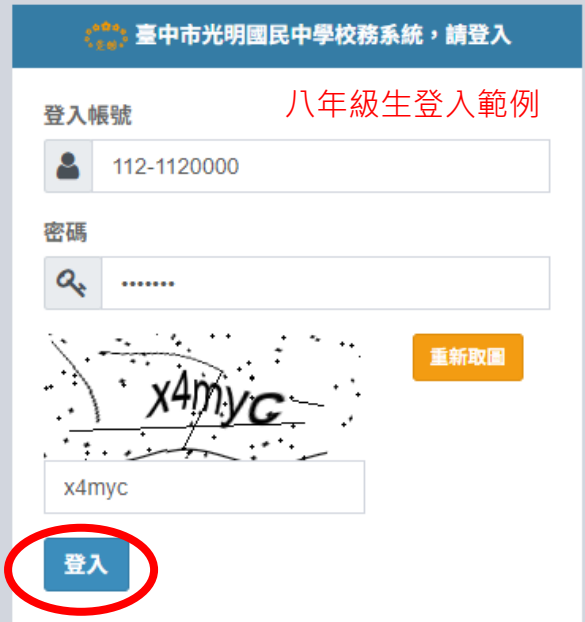

七年級請輸入「113-」後再輸入你的學號,例如七年級某生的學號為 1139999, 登入帳號即為 113-1139999,其中「-」為減號

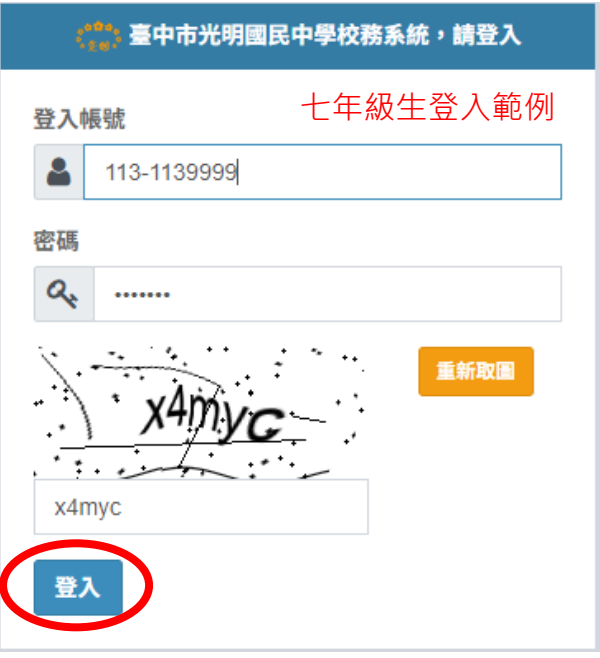

- (2) 密碼:預設為身分證後 6 碼
- (3) 請記得輸入驗證碼,若看不清楚驗證碼,可以按下重新取圖
- (4) 最後按下登入
- 5. 登入後,在畫面左方工具列中,按下學生作業,再點下一層的學生作業,右方就會出現社團活動 按下社團活動,在出現的表單中按下社團選課

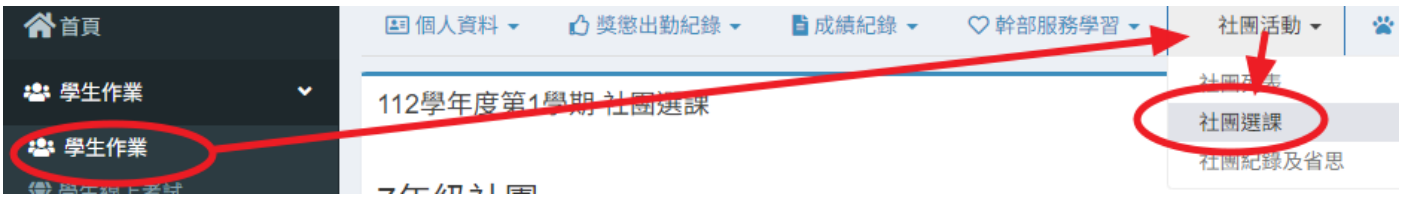

在右方選填6個社團志願,可以不用全部選填,但無法重複填一樣的社團。選填志願時請考慮經 濟負擔能力。選填完畢後請記得按下儲存按鈕。

## 7年級社團

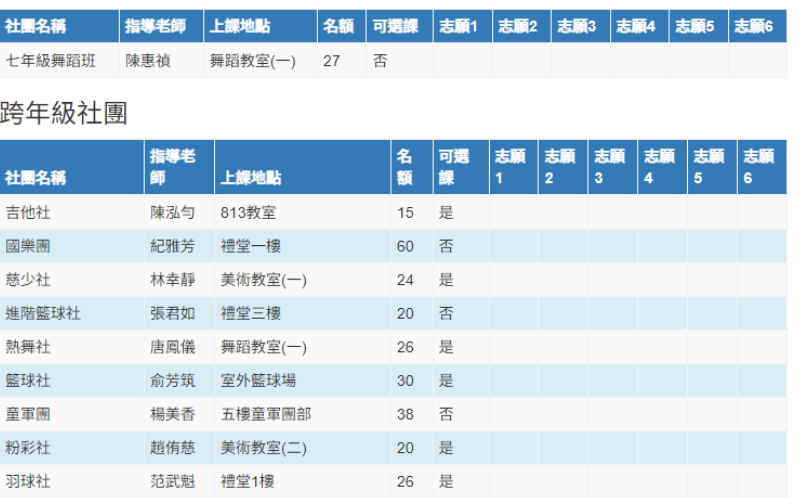

## 選填志願

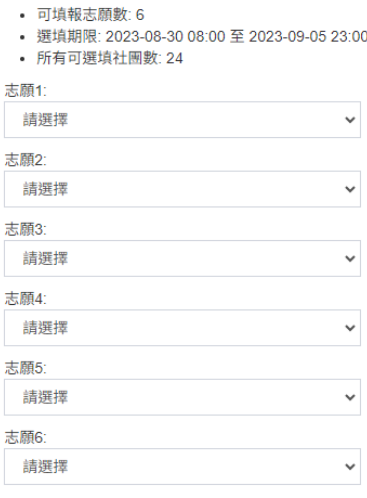

## 6. 已綁定社團者,在 6個志願下方會出現一行紅字,表示無法選填志願,若要解除綁定,請洽學務 處訓育組長。

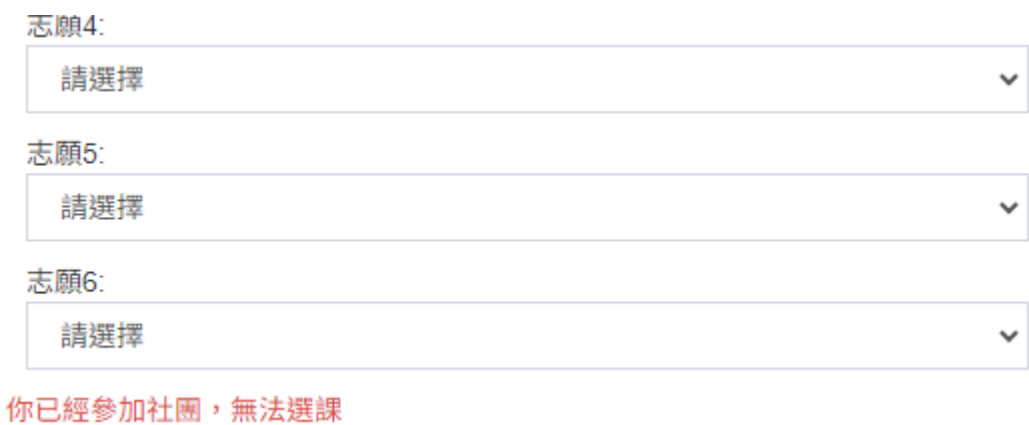

7. 最後在網頁左上角登出系統,即完成社團志願選填

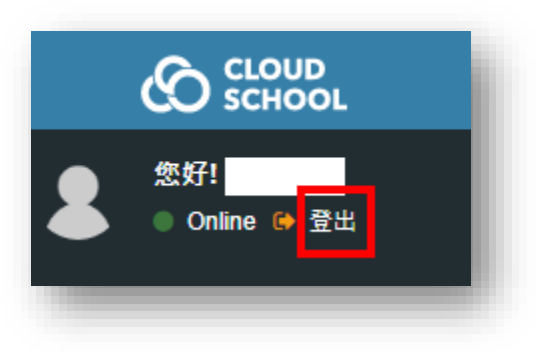